# **Cronotermostato Digitale TUO Wi-Fi**

### **Manuale d'Uso**

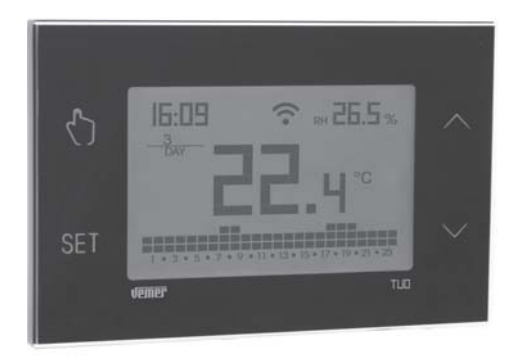

### **User Manual DIGITAL CHRONOTHERMOSTAT**

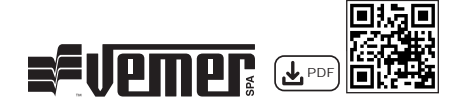

### **Indice**

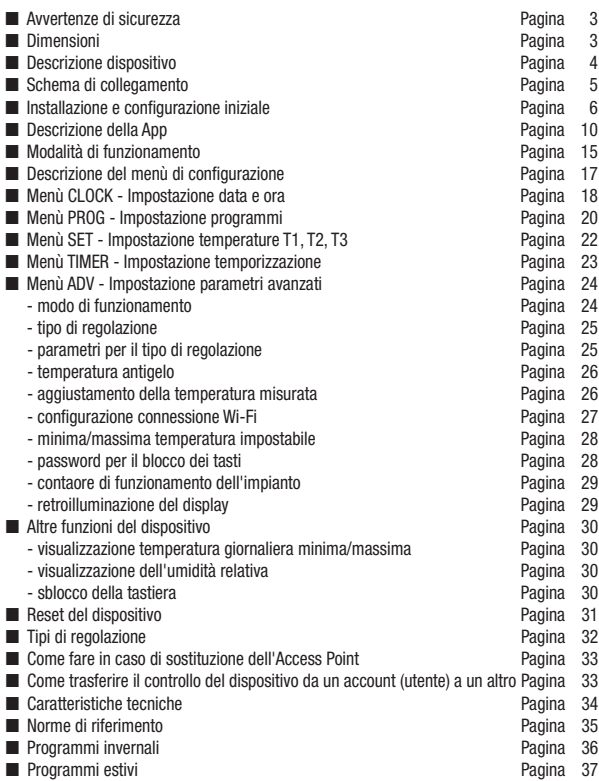

Cronotermostato Wi-Fi da parete alimentato da rete elettrica (230 V~), adatto al controllo di impianti di riscaldamento e condizionamento.

Il dispositivo, attraverso il relè bistabile, agisce sul circuito di comando del bruciatore o della pompa di circolazione (riscaldamento), o sul circuito di comando del condizionatore (condizionamento), al fine di garantire la temperatura desiderata.

Il modulo Wi-Fi integrato permette di comandare il dispositivo da remoto utilizzando il proprio smartphone o tablet. È necessario connettere il dispositivo al router di casa e installare sul proprio smartphone o tablet l'apposita app, disponibile gratuitamente per dispositivi iOS e Android.

Il dispositivo visualizza anche il valore dell'umidità relativa grazie alla sonda incorporata.

Il colore della retroilluminazione del display può essere scelto dall'utente tra le 48 tonalità selezionabili. È anche possibile impostare la retroilluminazione in modo che sia variabile in funzione della differenza tra la temperatura misurata e quella impostata. La retroilluminazione può sempre essere spenta qualora il dispositivo sia installato ad esempio in camere da letto.

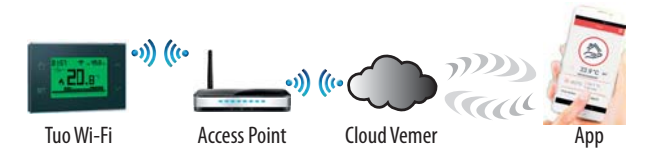

Il dispositivo si connette al Cloud Vemer per verificare se ci sono modifiche alla configurazione e alla programmazione creata utilizzando la app, e in caso affermativo, regola la temperatura secondo la nuova configurazione. Questa operazione avviene all'incirca una volta al minuto.

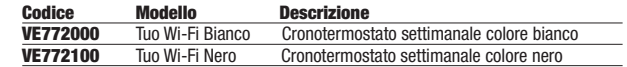

### **AVVERTENZE DI SICUREZZA**

- Durante l'installazione ed il funzionamento del dispositivo è necessario **rispettare le seguenti indicazioni:**
- **1) Il dispositivo deve essere installato da persona qualificata rispettando scrupolosamente gli schemi di collegamento.**
- **2) Non alimentare o collegare il dispositivo se qualche parte di esso risulta danneggiata.**
- **3) Dopo l'installazione deve essere garantita la inacessibilità ai morsetti di collegamento senza l'uso di appositi utensili.**
- **4) Il dispostivo deve essere installato e messo in funzione in conformità con la normativa vigente in materia di impianti elettrici.**
- **5) Prima di accedere ai morsetti di collegamento verificare che i conduttori non siano in tensione.**
- **6) Nell'impianto elettrico a monte del cronotermostato deve essere installato un dispositivo di protezione contro le sovracorrenti.**
- **7) Il dispositivo esegue azioni di tipo 1B ed è adatto per ambienti con grado di inquinamento 2 e categoria di sovratensione III (EN 60730-1).**

### **DIMENSIONI**

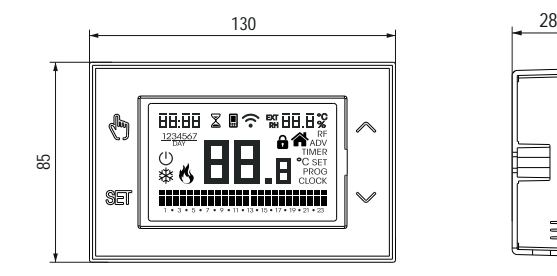

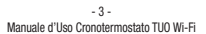

### **DESCRIZIONE DISPOSITIVO**

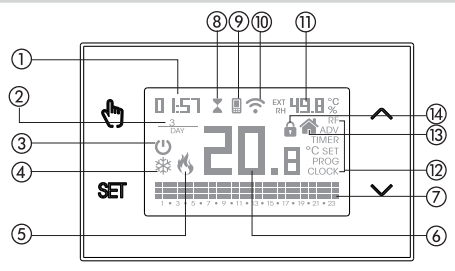

- Orologio
- Giorno della settimana
- Funzionamento spento
- Carico attivo (modalità condizionamento)
- Carico attivo (modalità riscaldamento)
- Temperatura misurata
- Programma giornaliero in esecuzione suddiviso in 24 istogrammi,

uno per ogni ora del giorno. Ad ogni ora è associata una tra le 3 temperature:

Temperatura **T1** Temperatura **T2** Temperatura **T3**

- Funzionamento temporizzato attivo
- Sincronizzazione con impostazioni sul Cloud Vemer in corso
- Connessione alla rete Wi-Fi attiva
- Umidità relativa misurata
- Menù di configurazione:
	- **RF** (non utilizzato)
	- **ADV** parametri avanzati del dispositivo
	- **TIMER** temporizzazioni
		- **SET** temperature funzionamento automatico T1, T2, T3
	- **PROG** programmi funzionamento automatico
	- **CLOCK** data e ora
- Funzionamento locale attivo. In questo stato il dispositivo è disconnesso dal Cloud Vemer e un'eventuale variazione del funzionamento deve essere apportata tramite i tasti sul cronotermostato. Il funzionamento locale può essere disabilitato dalla app (vedere pag. 14).
- Blocco tastiera attivo

### **SCHEMA DI COLLEGAMENTO**

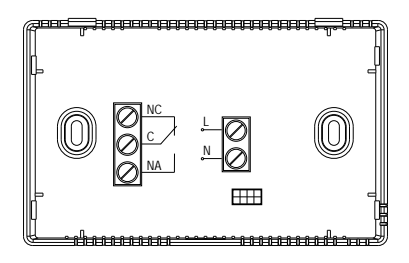

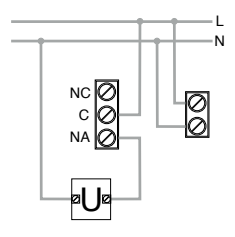

Schema di collegamento per alimentazione di pompe di circolazione, elettrovalvole, ecc. a  $230V -$ 

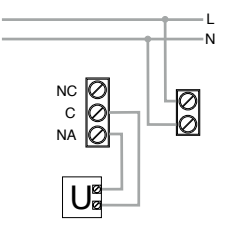

Schema di collegamento per comando caldaia, pompe di calore, ecc.

### **INSTALLAZIONE E CONFIGURAZIONE INIZIALE**

#### **Installazione del dispositivo**

Il dispositivo può essere installato a parete o a copertura della scatola da incasso 3 moduli (tipo 503).

Si consiglia il posizionamento ad un'altezza di 1,5 metri dal pavimento, in una zona che rispetti il più possibile le condizioni di temperatura media di tutto l'ambiente. Assicurarsi che la distanza tra l'Access Point e il dispositivo sia tale da garantire una comunicazione stabile.

Evitare l'installazione vicino porte o finestre, in nicchie, dietro porte e tende o in posizioni con eccesso o totale mancanza di aereazione, onde evitare che la lettura della temperatura misurata dalla sonda sia in qualche modo sfalsata.

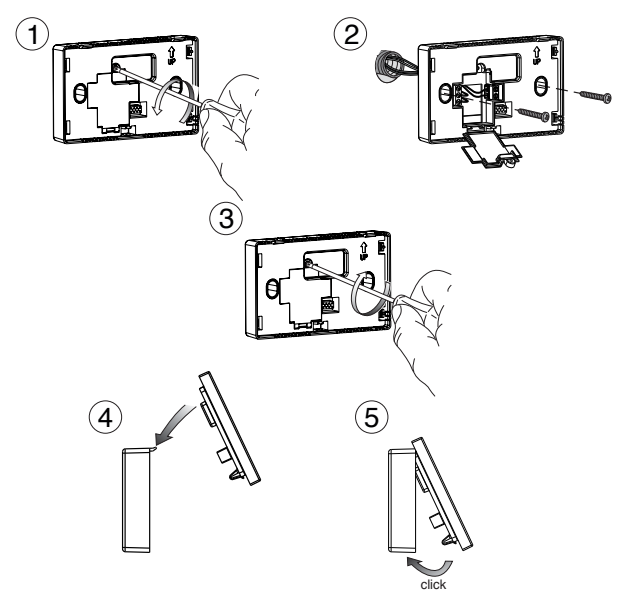

- 6 - Manuale d'Uso Cronotermostato TUO Wi-Fi

#### **Operazioni preliminari**

Se si intende utilizzare il dispositivo con controllo remoto, prima di procedere con l'installazione e la configurazione assicurarsi di avere a disposizione un account Vemer.

Per creare un account Vemer, procedere come segue:

1. Installare e avviare la app Clima Wi-Fi sul proprio smartphone (o tablet)

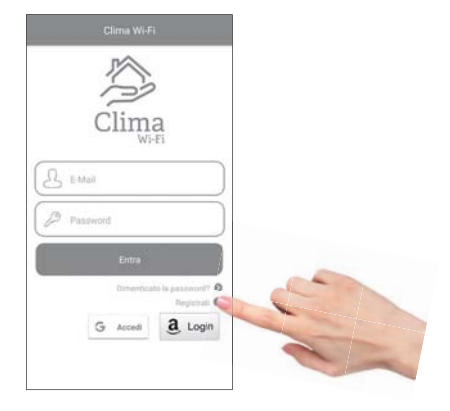

2. Scegliere "Registrati" e compilare i campi "e-mail" e "password"

 Nota: per questioni di sicurezza si raccomanda di scegliere una password diversa da quella utilizzata per l'accesso alla propria casella e-mail

- 3. Controllare la propria casella e-mail: confermare l'attivazione dell'account cliccando sul link contenuto nella e-mail inviata dal sistema
- 4. Eseguire il login inserendo e-mail e password scelte in fare di registrazione

#### **Configurazione del dispositivo con controllo remoto (per Android)**

- *1. Installare e collegare il dispositivo rispettando gli schemi di collegamento riportati in questo manuale.*
- 2. Sul *Tuo Wi-Fi* tenere premuti contemporaneamente i tasti  $\mathbb{G}$  e <sup>seri</sup> finchè il display visualizza " con<sup>p</sup> nEt " e l'icona  $\hat{\mathcal{F}}$  inizia a lampeggiare (attendere che diventi fissa prima di procedere con il punto successivo).
- 3. Avviare la app, scegliere "Nuovo Termostato", selezionare il modello  *di cronotermostato* **TUO** *tra quelli disponibili nell'elenco e premere* **"Avanti"***.*
- 4. Collegarsi alla rete "iwm..." generata dal dispositivo seguendo le indicazioni riportate sulla App. Attendere che il display del dispositivo visualizzi l'icona ■ ad indicare l'avvenuta connessione tra app e dispositivo.
- *5. Adesso scegliere la rete Wi-Fi alla quale collegare il dispositivo e inserire* la password facendo attenzione nel digitare fedelmente tutti i caratteri (maiuscole, minuscole, spazi, cifre) che le compongono.  *Confermare per proseguire.*

**Importante: prima di procedere assicurarsi che l'icona <b>in** sul display del  **dispositivo sia ancora accesa. In caso contrario accedere alle impostazioni Wi-Fi dello smartphone per ricollegarsi manualmente alla rete "iwm...".** 

6. Inserire un nome che identifichi il Tuo Wi-Fi, il PIN (4 cifre visualizzate sul display del Tuo Wi-Fi) scegliere un'icona che aiuti ad identificare il dispositivo tra  *quelle proposte e confermare.*

La procedura di configurazione è terminata, a questo punto:

la app visualizza l'elenco dei dispositivi associati al proprio account  *tra i quali deve comparire anche il dispositivo appena associato.* 

Il Tuo Wi-Fi visualizza la schermata principale.  $Controlare che l'icona \geq sia fissa e che l'orario visualizzato$  *in alto a sinistra sia corretto.*

### **Configurazione del dispositivo con controllo remoto (per iOS)**

- *1. Installare e collegare il dispositivo rispettando gli schemi di collegamento riportati in questo manuale.*
- 2. Sul *Tuo Wi-Fi* tenere premuti contemporaneamente i tasti  $\mathbb{G}$  e <sup>seri</sup> finchè il display visualizza " con<sup>p</sup> nEt " e l'icona  $\hat{\mathcal{F}}$  inizia a lampeggiare (attendere che diventi fissa prima di procedere con il punto successivo).
- 3. Avviare la app, scegliere "Nuovo Termostato", selezionare il modello  *di cronotermostato* **TUO** *tra quelli disponibili nell'elenco e premere* **"Avanti"***.*
- 4. Collegarsi alla rete "iwm..." generata dal dispositivo seguendo le indicazioni riportate sulla App. Verificare che il display del dispositivo visualizzi l'icona e attendere che sul display dell'iPhone compaia l'icona  $\widehat{\mathbb{C}}$  ad indicare l'avvenuta  *connessione tra app e dispositivo.*
- *5. Adesso inserire il nome completo della rete Wi-Fi alla quale collegare il dispositivo*  e inserire la password facendo attenzione nel digitare fedelmente tutti i caratteri  $(maiuscole, minuscole, soazi, cifre) che le componaono.$  *Confermare per proseguire.*
	- **\* Importante: prima di procedere assicurarsi che l'icona sul display del dispositivo sia ancora accesa. In caso contrario accedere alle impostazioni Wi-Fi dello smartphone per ricollegarsi manualmente alla rete "iwm..."**
- 6. Inserire un nome che identifichi il Tuo Wi-Fi, il PIN (4 cifre visualizzate sul display del Tuo Wi-Fi) scegliere un'icona che aiuti ad identificare il dispositivo tra  *quelle proposte e confermare.*

La procedura di configurazione è terminata, a questo punto:

la app visualizza l'elenco dei dispositivi associati al proprio account  *tra i quali deve comparire anche il dispositivo appena associato.* 

Il Tuo Wi-Fi visualizza la schermata principale. Controllare che l'icona  $\widehat{\mathbb{R}}$  sia fissa e che l'orario visualizzato  *in alto a sinistra sia corretto.*

### **DESCRIZIONE DELLA APP**

Grazie alla app è possibile controllare il proprio dispositivo TUO Wi-Fi da remoto, in modo facile ed intuitivo.

### **Pagina "Login"**

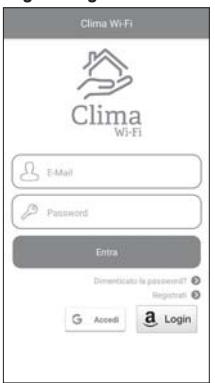

Accedere inserendo le credenziali di accesso (e-mail, password) scelte in fase di registrazione del proprio account

### **Pagina "Elenco dispositivi"**

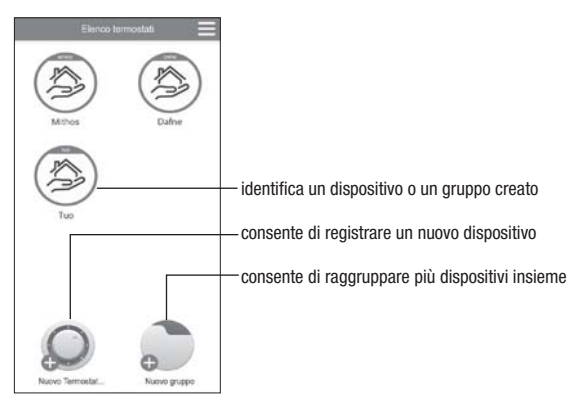

### **Pagina principale**

Questa schermata mostra lo stato del "TUO Wi-Fi":

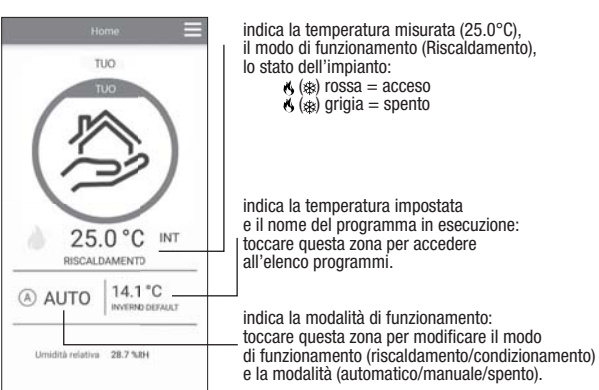

### **Pagina "Elenco Programmi"**

Dalla schermata "Elenco Programmi" è possibile:

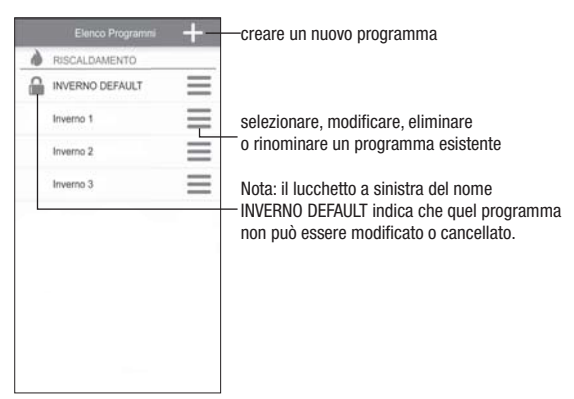

#### **Modifi ca di un programma**

Per modificare un programma esistente, toccare il profilo programma del giorno da modificare.

Sulla schermata che si apre, assegnare a ogni ora del giorno una tra le temperature T1, T2 e T3 (identificate dai colori blu, verde e rosso).

Creato un programma per un giorno, è possibile copiarlo su qualsiasi altro giorno della settimana (funzione "Copia").

É anche possibile impostare un ritardo di commutazione facendo tap sull'ora desiderata.

Nota: l'immagine si riferisce alla versione della app per smartphone. Sui tablet l'intera programmazione settimanale è visibile in un'unica videata.

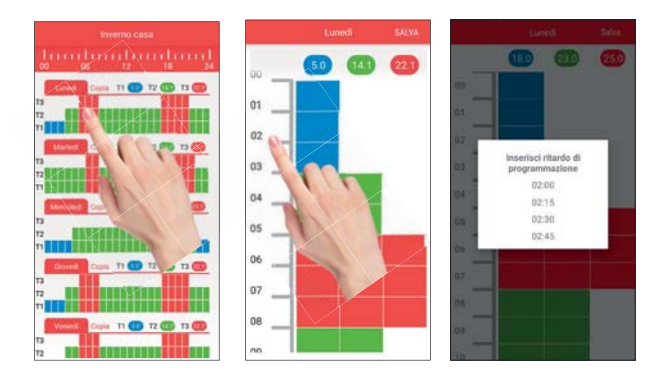

## **Italiano**

### **Menù configurazione**

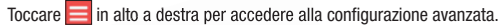

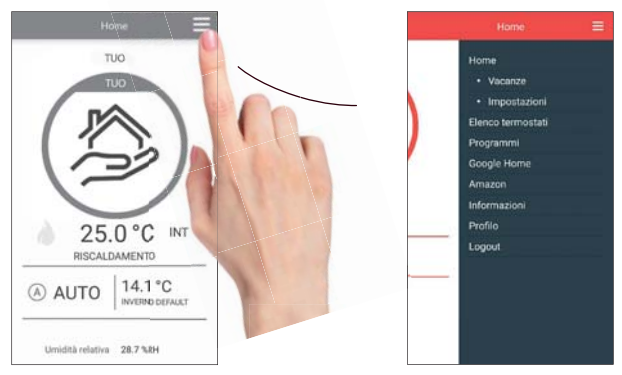

NOTA: il cronotermostato è compatibile con Google Home e Amazon Echo. Effettuando l'associazione con il proprio account di Google o Amazon è possibile, parlando all'Assistente Vocale tramite l'altoparlante ad attivazione vocale, interagire con il dispositivo impartendo i comandi desiderati.

#### **Impostazioni "Tuo Wi-Fi"**

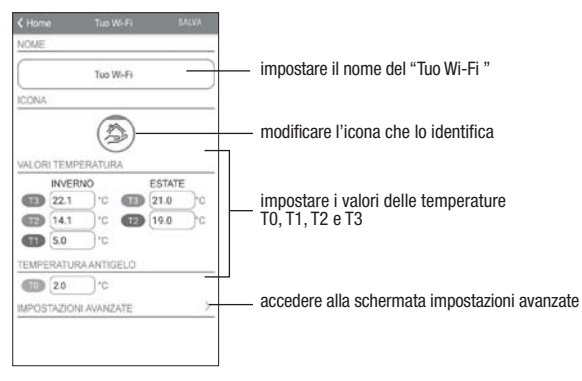

#### **Impostare un periodo vacanza**

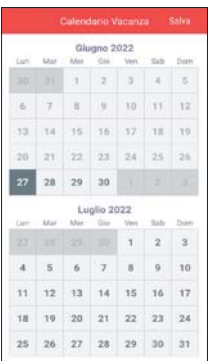

Impostare i giorni vacanza nei quali la regolazione risulta spenta selezionandoli sul calendario.

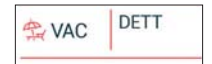

Durante il periodo vacanza sul campo del funzionamento campare la scritta VAC

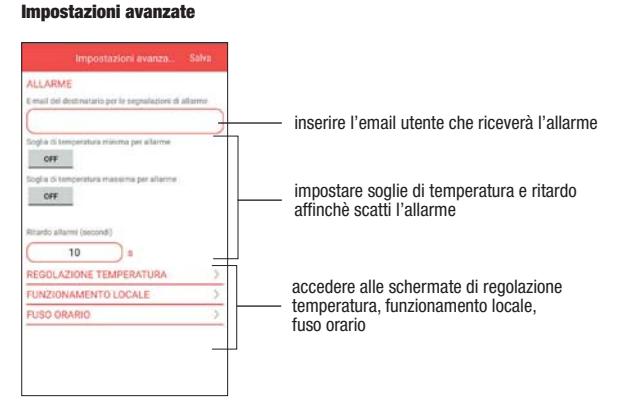

#### **NOTA: FUNZIONAMENTO LOCALE**

0uando si agisce sulla tastiera del cronotermostato, il dispositivo attiva il funzionamento Locale. In questo modo il dispositivo non verifica se ci sono nuove impostazioni sul Cloud e regola la temperatura in base alle impostazioni inserite da tastiera (la programmazione e configurazione presenti sul Cloud non vengono modificate).

Il funzionamento locale è segnalato sia sul display del dispositivo tramite l'icona  $\mathbb{R}^3$  sia sulla app. Il funzionamento locale può essere interrotto e/o disabilitato in qualsiasi momento dalla app (ma non dal dispositivo). Nel caso venga disabilitato il funzionamento locale (utile qualora si voglia avere il controllo del dispositivo solo dalla app), verrà visualizzata sul display l'icona  $\bigcap$  e quando si cercherà di fare accesso ai menù di configurazione utilizzando la tastiera del dispositivo, non sarà possibile *effettuare modifiche.*

### **MODALITÀ DI FUNZIONAMENTO**

Il dispositivo può funzionare secondo le 3 modalità seguenti:

#### **Modalità automatico**

Consente di utilizzare il dispositivo in.ne come un cronotermostato e la regolazione della temperatura avviene seguendo il "profilo" del profilo programma programma impostato. Il profilo programma assegna ad ogni ora del giorno una tra le 3 temperature T1, T2 o T3. É possibile assegnare un programma diverso ad ogni giorno della settimana.

Nell'esempio, il dispositivo regola la temperatura in base al valore di: T2 dalle 00:00 alle 6:00 e dalle 8:00 alle 17:00 T3 dalle 6:00 alle 8:00 e dalle 17:00 alle 21:00 T1 dalle 21:00 alle 24:00 I valori di T1, T2 e T3 possono essere impostati dall'utente.

### **Modalità manuale**

Consente di utilizzare il dispositivo come un termostato e la regolazione avviene secondo la temperatura Tm.

### **Modalità spento**

É adatta quando si prevedono lunghi periodi di assenza. In questa modalità il dispositivo non effettua alcuna regolazione tuttavia, qualora funzioni in riscaldamento, mantiene una temperatura minima (temperatura di antigelo) per prevenire possibili congelamenti dell'impianto.

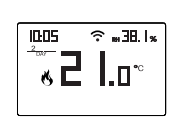

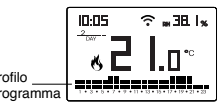

### **Per passare dal funzionamento automatico a quello manuale**

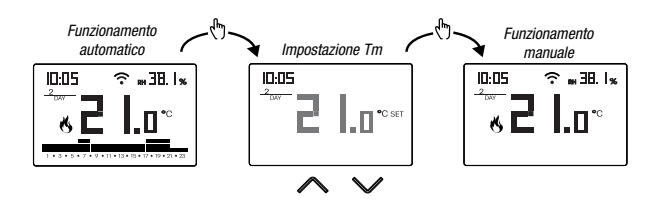

#### **Per passare dal funzionamento manuale a quello automatico**

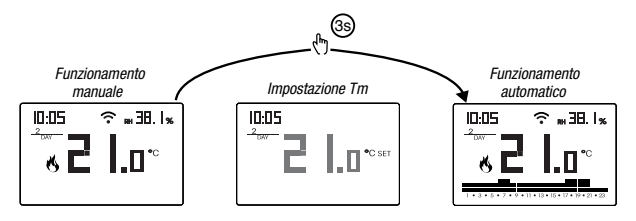

**Per passare dal funzionamento automatico (o manuale) a quello spento e viceversa**

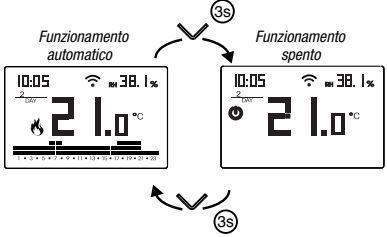

### **DESCRIZIONE DEL MENÙ DI CONFIGURAZIONE**

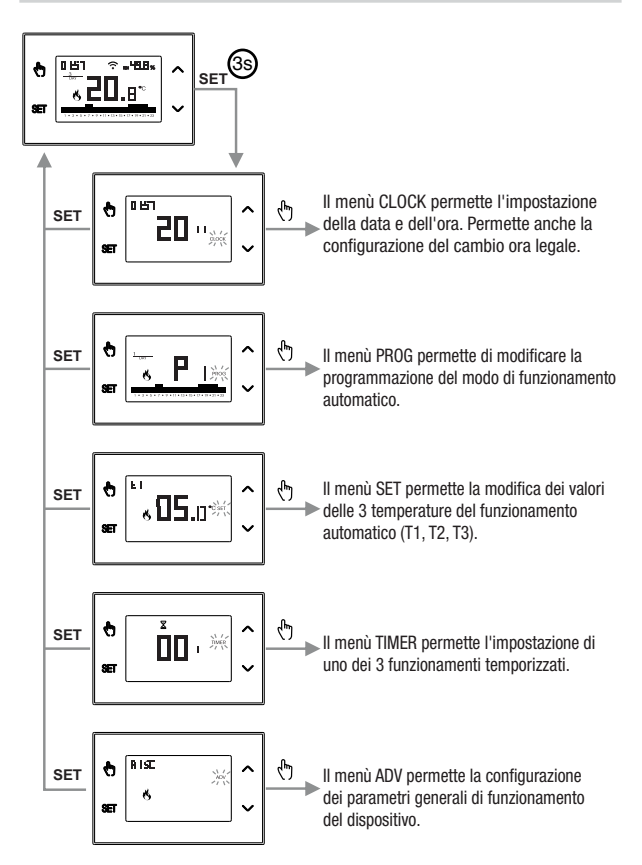

### **MENÙ CLOCK - IMPOSTAZIONE DATA E ORA**

Il dispositivo quando è connesso alla rete Wi-Fi, acquisisce le impostazioni di data e ora dal server e non è necessario effettuare nessuna impostazione.

Tuttavia qualora si rendesse necessario impostare manualmente i valori di data e ora, procedere come segue:

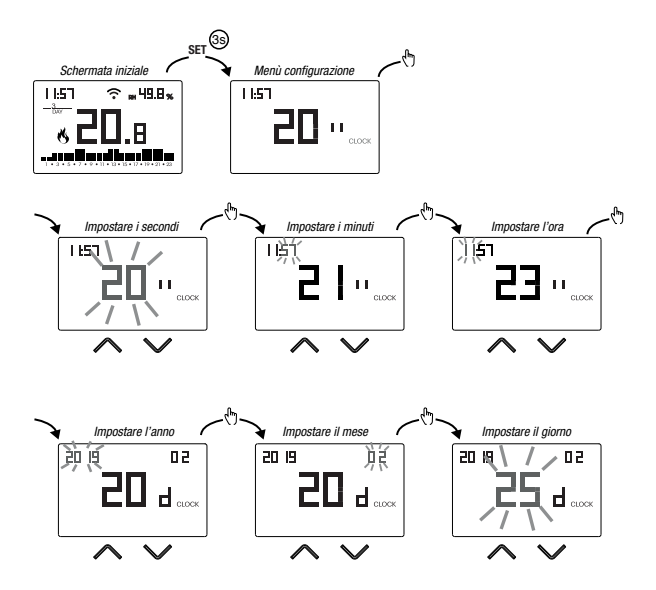

Per uscire dall'impostazione della data e dell'ora:

- premere una volta il tasto **peri** per tornare al menù di configurazione
- premere due volte il tasto per uscire dal menù e tornare alla schermata iniziale
- per modificare le impostazioni del cambio ora legale/solare, tenere premuto a lungo il tasto  $\boxed{\odot}$  (vedere "Configurazione del cambio ora legale/solare")

### **Configurazione del cambio ora legale / solare**

È possibile configurare il dispositivo affinché gestisca in autonomia l'aggiornamento dell'ora legale. L'impostazione di fabbrica prevede:

- il passaggio ora solare  $\rightarrow$  legale (+1h) l'ultima Domenica di marzo alle ore 2:00
- il passaggio ora legale  $\rightarrow$  solare (+1h) l'ultima Domenica di ottobre alle ore 3:00

Per modificare la configurazione del cambio ora legale/solare:

 • durante la modifica di uno qualsiasi dei parametri dell'orologio (secondi, minuti, ora, anno, mese o giorno), tenere premuto a lungo il tasto  $\lceil \cdot \rceil$ finchè a display compare  $BLE_{\Omega}$ 

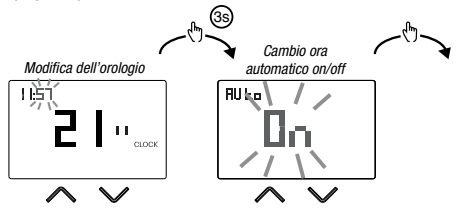

Se la funzione è abilitata (AUTO ON), per ogni cambio ora è necessario impostare:

- il giorno della settimana (1= Lunedì...,7= Domenica)
- la settimana del mese (1st= prima, 2nd= seconda,...LSt= ultima)
- il mese dell'anno
- l'ora

utilizzando i tasti  $\bigcirc$  e  $\bigcirc$  per impostare il valore e il tasto  $\circled{r}$  per confermare e passare al parametro successivo.

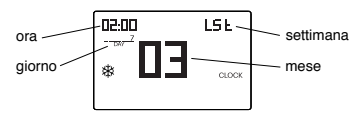

Per uscire dalla configurazione del cambio ora legale/solare:

- premere una volta il tasto per tornare al menù di configurazione
- premere due volte il tasto <sup>seri</sup> per uscire dal menù

Nota: il cambio ora solare  $\rightarrow$  legale è identificato dal simbolo  $\ddot{\mathcal{R}}$ . il cambio ora legale  $\rightarrow$  solare è identificato dal simbolo  $\mathcal{F}$ .

Ad esempio, in Italia l'ora legale inizia l'ultima (LST) Domenica (7) di marzo (03) alle ore 2:00 e termina l'ultima (LST) Domenica (7) di ottobre (10) alle ore 3:00.

### **MENÙ PROG - IMPOSTAZIONE PROGRAMMI**

Accedere al menù PROG per modificare la programmazione del funzionamento automatico. L'impostazione di fabbrica prevede:

- il programma P1 dal lunedì al venerdì
- il programma P2 il sabato e la domenica

Se questa programmazione non è adatta alle proprie esigenze, è possibile:

- assegnare un programma diverso per uno o più giorni della settimana
- modificare uno o più programmi esistenti personalizzandone il profilo, assegnando cioè dei livelli di temperatura differenti per una o più ore della giornata.

### **Come scegliere un programma diverso per il giorno Y**

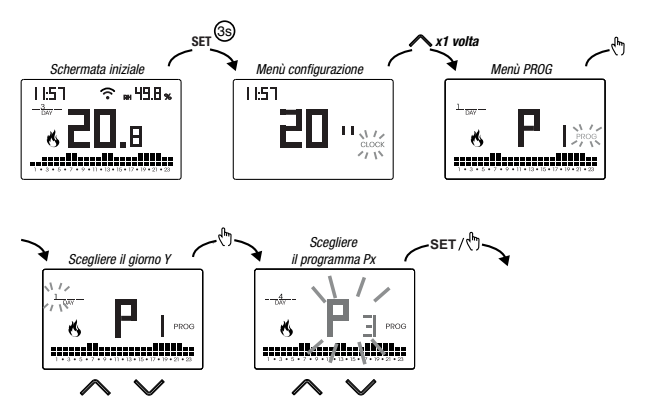

Se il programma soddisfa le esigenze:

- premere una volta il tasto **<sup>serj</sup> per confermare e scegliere un altro giorno al quale** assegnare un programma diverso
- premere due volte il tasto per tornare al menù di configurazione
- premere tre volte il tasto per uscire dal menù e tornare alla schermata iniziale

Se nessun programma soddisfa le esigenze:

• scegliere quello che più si avvicina e premere il tasto  $\lceil \frac{R}{2} \rceil$  per personalizzarne il profilo (vedere "Come personalizzare il profilo di un programma Px")

#### **Come personalizzare il profilo di un programma Px**

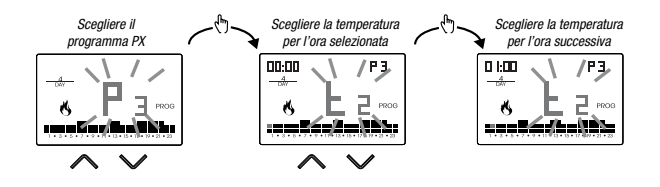

- partendo dalla mezzanotte 00:00, premere i tasti  $\bigcap$  e  $\bigcap$  per assegnare ad ogni ora del giorno una tra le 3 temperature possibili (T1, T2, T3) e il tasto **[5]** per confermare e passare all'ora successiva.
- per introdurre un ritardo di commutazione per l'ora selezionata, tenere premuto a  $\lim$ go il tasto  $\lceil \cdot \rceil$ . Per maggiori informazioni riguardo il ritardo di commutazione, vedere "Come funziona il ritardo di commutazione"

Quando il profilo programma è adatto alle proprie esigenze:

• premere il tasto <sup>ser</sup> per uscire dalla personalizzazione.

### **Come funziona il ritardo di commutazione** Impostare un ritardo di commutazione per una determinata ora per mantenere, per la durata del ritardo, il valore di temperatura assegnato all'ora precedente. Ad esempio, se il programma prevede: T2 dalle 12 alle 13 T3 dalle 13 alle 14 con ritardo di 30 minuti il cronotermostato regola la temperatura in base al valore di T2 dalle 12 alle 13.30 e T3 dalle 13.30 alle 14.00 E' possibile impostare ritardi di 15, 30, 45 minuti, indipendenti per ogni ora del giorno.

### **MENÙ SET - IMPOSTAZIONE TEMPERATURE T1, T2, T3**

Accedere al menù SET per modificare i valori delle 3 temperature utilizzate nel funzionamento automatico. L'impostazione di fabbrica prevede:

- T1 =  $5^{\circ}$ C, T2 = 15 $^{\circ}$ C, T3 = 18 $^{\circ}$ C (funzionamento riscaldamento/inverno  $\langle \phi \rangle$ )
- T1 = spento, T2 = 23°C, T3 = 25°C (funzionamento condizionamento/estate  $\Re$ )

**Come modificare i valori delle temperature T1/T2/T3**

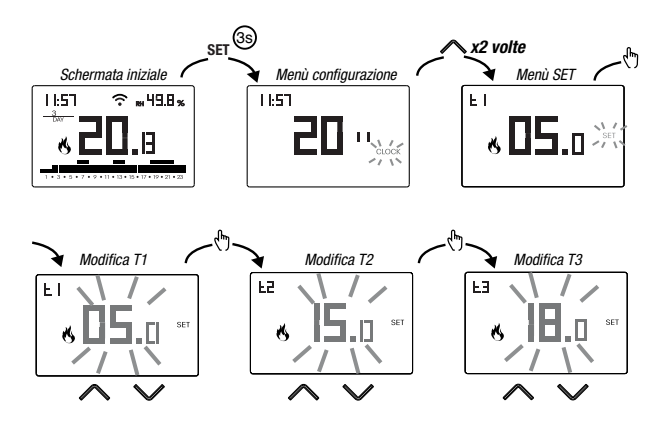

Per uscire dalla modifica delle temperature:

- premere una volta il tasto per tornare al menù di configurazione
- premere due volte il tasto  $\overline{\text{seil}}$  per uscire dal menù e tornare alla schermata iniziale

Nota: sono ammessi valori di temperatura compresi tra  $L\Box$  (valore minimo) e H *I* (valore massimo).

Questi valori di fabbrica sono:  $L_a^T = 2^{\circ}C$ ,  $H_i^T = 50^{\circ}C$  ma possono essere modificati attraverso il menù ADV.

Nota: è necessario rispettare la condizione T1 ≤ T2 ≤ T3.

### **MENÙ TIMER - IMPOSTAZIONE TEMPORIZZAZIONE**

Impostare una temporizzazione per di prolungare il funzionamento attuale per la durata della temporizzazione stessa. Sono disponibili 3 temporizzazioni:

- **Manuale temporizzato:** impostare una temporizzazione durante il funzionamento manuale per mantenere questo funzionamento fino allo scadere della temporizzazione. Al termine della temporizzazione, il dispositivo attiva il funzionamento automatico.
- **Automatico temporizzato:** impostare una temporizzazione durante il funzionamento automatico per mantenere questo funzionamento fino allo scadere della temporizzazione. Al termine della temporizzazione, il dispositivo attiva il funzionamento spento.
- **Spento temporizzato:** impostare una temporizzazione durante il funzionamento spento per mantenere questo funzionamento fino allo scadere della temporizzazione. Al termine della temporizzazione, il dispositivo attiva il funzionamento automatico o manuale, a seconda di quale funzionamento era attivo prima dello spegnimento.

#### **Come impostare una temporizzazione**

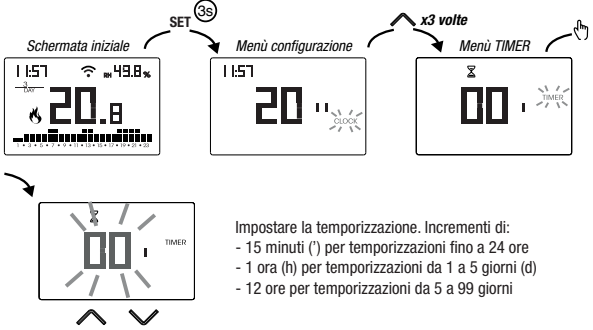

Per uscire dalla modifica della temporizzazione:

- premere una volta il tasto per tornare al menù di configurazione
- premere due volte il tasto per uscire dal menù e tornare alla schermata iniziale

Quando è in corso una temporizzazione, il simbolo  $\mathbb X$  è acceso.

Nota: per annullare una temporizzazione in corso o per uscire senza attivare la temporizzazione, impostare 00'.

Nota: la temporizzazione termina nel caso di modifiche al modo di funzionamento.

### **MENÙ ADV - IMPOSTAZIONE PARAMETRI AVANZATI**

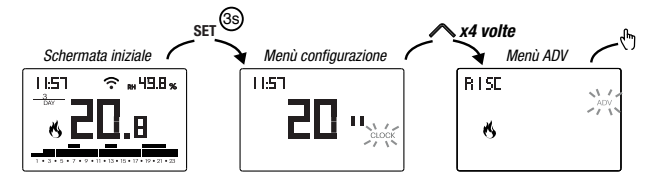

Nel menù ADV, vengono proposti in sequenza i parametri relativi alla configurazione avanzata del dispositivo. Premere:

- i tasti  $\bigcirc$  e  $\bigcirc$  per modificare il valore del parametro selezionato
- $\bullet$  il tasto  $\circledR$  per passare al parametro successivo
- il tasto per uscire e confermare le modifiche

Nota: il dispositivo esce dal menù trascorsi circa 40 secondi senza che sia premuto alcun tasto.

### **Modo di funzionamento**

Impostare:

- $\bullet$   $\vdash$  15 $\epsilon$  se il dispositivo è collegato a un impianto di riscaldamento (funzionamento inverno)
- cond se il dispositivo è collegato a un impianto di condizionamento (funzionamento estate)

Valore di fabbrica:  $r$  *i*5 $c$  (riscaldamento).

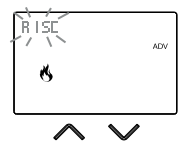

### **Tipo di regolazione**

(questo menù è attivo solo se modo di funzionamento = riscaldamento)

Impostare:

- O per scegliere la regolazione on/off.
- P per scegliere la regolazione proporzionale.

Valore di fabbrica:  $\Box$  (on/off).

Nota: la regolazione on/off è adatta alla maggior parte delle situazioni domestiche. Pertanto è consigliabile modificare questo parametro solo nel caso di reale necessità. Per maggiori informazioni sulle caratteristiche delle logiche di regolazione on/off e proporzionale, vedere "Tipi di regolazione" a pag. 32.

### **Parametri per il tipo di regolazione**

(questo menù varia a seconda del tipo di regolazione scelto)

Se il tipo di regolazione scelto è on/off, impostare il differenziale  $d$  IF. Valori ammessi:  $0.1^{\circ}$ C  $\div$  1°C.

Valore di fabbrica: 0,3 °C

Se il tipo di regolazione scelto è proporzionale, impostare la banda  $b \neg d$  e il periodo  $P\epsilon r$ . Valori ammessi:  $0.5^{\circ}$ C  $\div$  5°C (banda). 10, 20 o 30 minuti (periodo).

Valore di fabbrica: 0,5 °C (banda), 10 minuti (periodo).

Per maggiori informazioni sui parametri delle logiche di regolazione, vedere "Tipi di regolazione" a pag. 32.

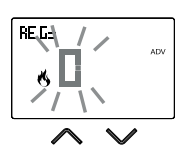

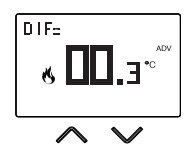

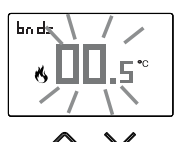

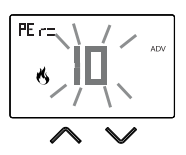

#### **Temperatura antigelo**

(questo menù è attivo solo se modo di funzionamento = riscaldamento)

La temperatura antigelo evita il rischio di congelamento dell'impianto quando sul cronotermostato è impostato il funzionamento spento (1).

Valori ammessi: (esclusa), 1°C ÷ 50°C .

Valore di fabbrica: 6 °C.

Nota: l'impostazione " - - - " esclude la funzione antigelo; in questo caso, quando il dispositivo è spento, non è garantita nessuna temperatura minima

#### **Aggiustamento della temperatura misurata**

In condizioni di installazione particolari, può succedere che la temperatura misurata dal dispositivo si discosti dalla temperatura media presente nella stanza. In questo caso, introdurre un aggiustamento della temperatura con il menù  $\overline{B}d$ .

Valori ammessi: -5°C  $\div$  5°C

Valore di fabbrica: 0 °C.

Nota: il valore di temperatura visualizzato sul display durante il normale funzionamento è comprensivo dell'eventuale aggiustamento introdotto.

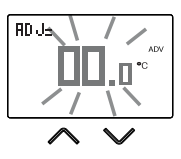

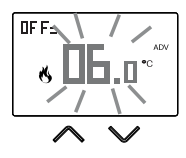

### **Configurazione connessione Wi-Fi**

Questo sotto-menù è composto da 3 schermate differenti e di seguito descritte. Per passare da una schermata all'altra, usare i tasti  $\bigcirc$  e  $\bigcirc$ .

 • il PIN del dispositivo. É un numero di 4 cifre necessario per associare il dispositivo al proprio account Vemer.

Questa schermata mostra anche:

- lo stato della connessione Wi-Fi:
	- acceso fisso: dispositivo connesso alla rete domestica
	- lampeggiante: ricerca rete Wi-Fi in corso

- l'associazione tra dispositivo e l'account Vemer:

acceso fisso: associato ad un account Vemer

lampeggiante: non associato ad alcun account Vemer

Nota: durante i primi 20 secondi circa della visualizzazione di questa

schermata l'icona  $\blacksquare$  è sempre lampeggiante.

 • Il MAC address del dispositivo è una sequenza alfanumerica che identifica in modo univoco un dispositivo all'interno di una rete di dispositivi. La lettura va fatta da sinistra a destra scorrendo le 2 pagine dedicate utilizzando le frecce (nell'esempio: AA-F8-FA-C2-8d-7b).

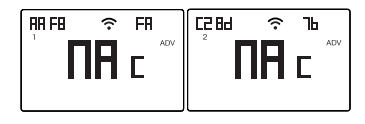

• l'intensità del segnale tra dispositivo e access point  $(F L d)$ .

Per valori:

- superiori a -60dB: qualità del segnale eccellente
- compresi tra -60dB e -90dB: qualità del segnale buona
- inferiori a -90dB: qualità del segnale scadente che potrebbe compromettere la comunicazione tra dispositivo e access point. In questo caso, avvicinare il dispositivo all'access point

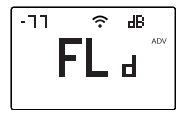

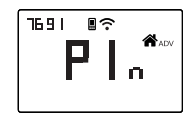

#### **Minima/Massima temperatura impostabile**

In condizioni di installazione particolari, ad esempio in edifici pubblici, hotel, ecc., potrebbe essere utile limitare il range di valori che le temperature T1/T2/T3 e Tm possono assumere, in modo da impedire impostazioni errate da parte dell'utente.

• / è il limite inferiore

Valori ammessi: 2°C ÷ H J Valore di fabbrica: 2°C

• H I è il limite superiore

Valori ammessi:  $I \cdot \Pi = 50^{\circ}$ C Valore di fabbrica: 50°C

### **Password per il blocco dei tasti**

In condizioni di installazione particolari, ad esempio in edifici pubblici, hotel, ecc., potrebbe essere necessario bloccare la tastiera in modo da impedire modifiche delle impostazioni da parte di persone non autorizzate.

Per attivare il blocco della tastiera, impostare una password compresa tra 001 e 999.

Per disattivare il blocco tenere premuto il tasto  $\triangledown$ fino a impostare " $-$ ".

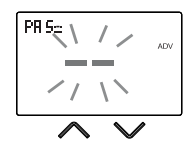

Quando il blocco della tastiera è attivo, a display compare il simbolo  $\blacksquare$  e a seguito della pressione di un tasto compare la scritta  $bL$ .  $d\epsilon$ .

Per sapere come sbloccare la tastiera, vedere pag. 30.

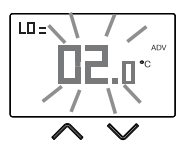

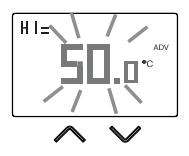

### **Contaore di funzionamento dell'impianto**

Visualizza le ore di funzionamento dell'impianto (contatti del relè su C-NA).

Il dispositivo dispone di due contatori (a 5 cifre) indipendenti per il funzionamento riscaldamento e per il funzionamento condizionamento, ma viene visualizzato soltanto il contatore del modo di funzionamento selezionato.

Per azzerare il contatore, durante la visualizzazione tenere premuto a lungo il tasto  $\lceil \cdot \cdot \rceil$ . Il conteggio massimo è di 65535h (circa 7 anni),arrivato a questa cifra il contatore riprende il conteggio da 0h.

### **Retroilluminazione del display**

La retroilluminazione del display può essere:

- spenta (blu dopo la pressione di un tasto)
- fissa di un colore che può essere scelto tra 48 varianti
- variabile in base alla differenza tra la temperatura misurata e quella impostata:

tenendo premuto a lungo il tasto  $\boxed{\frown}$ .

- blu quando la temperatura misurata è più bassa di quella impostata di almeno 0,5°C (e dopo la pressione di un tasto)
- verde quando la differenza tra la temperatura misurata e quella impostata è in valore assoluto inferiore a 0,5°C (e nel caso di funzionamento spento)
- rossa quando la temperatura misurata è più alta di quella impostata di almeno 0,5°C

oFF colore 1 ..... colore 48 r.G.b

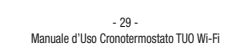

La retroilluminazione può essere attivata/disattivata anche dalla schermata iniziale,

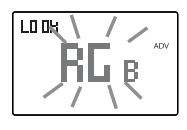

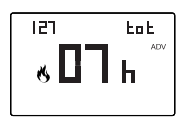

### **ALTRE FUNZIONI DEL DISPOSITIVO**

#### **Visualizzazione temperatura giornaliera minima/massima**

Il dispositivo memorizza i valori della temperatura e dell'umidità minima e massima misurata nel corso della giornata.

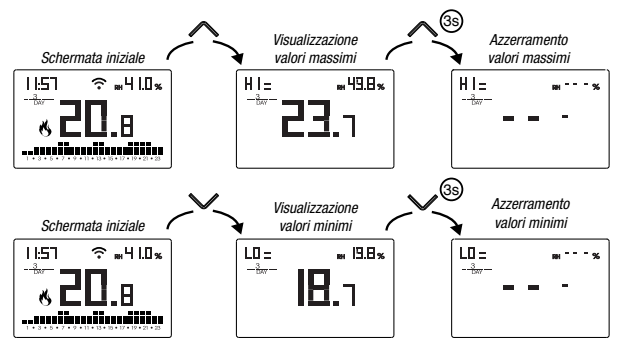

### **Visualizzazione dell'umidità relativa**

Il dispositivo visualizza in alto a destra il valore dell'umidità misurata dalla sonda, a patto che sia compresa nell'intervallo 20% ÷ 90% RH. In caso contrario il dispositivo visualizza " $---$ "

Non è possibile la regolazione dell'umidità.

### **Sblocco della tastiera**

Quando il blocco dei tasti è attivo, il dispositivo regola la temperatura utilizzando la programmazione impostata. In questa condizione, a seguito della pressione di un tasto, il display mostra la scritta "bLDc"

Per sbloccare la tastiera:

- 1. Durante la visualizzazione della scritta "bL Dc" tenere premuto a lungo uno qualsiasi dei 4 tasti finchè il display visualizza "---".
- 2. Inserire la password corretta con i tasti  $\bigcap$  e  $\bigcap$  e confermare con il tasto  $\bigcap$ . La tastiera rimane sbloccata per circa 45 secondi dall'ultima pressione di un tasto, scaduti i quali la tastiera riattiva il blocco.

Per togliere il blocco dei tasti, vedere pag. 28.

### **RESET DEL DISPOSITIVO**

Effettuare un reset per cancellare le impostazioni inserite e riportare il dispositivo ai valori di fabbrica (escluse le impostazioni di rete per il controllo remoto che possono essere modificate come descritto a pag. 8-9).

Per effettuare il reset:

- 1. dalla schermata iniziale, tenere premuto il tasto per accedere al menù di configurazione. Lampeggia l'indicazione CLOCK
- 2. tenere premuti contemporaneamente i tasti $\bigcap$ e  $\bigcap$ finchè a display compare "5(6".
- 3. quando il display visualizza tutti i segmenti, tenere premuto il tasto <sup>[ser]</sup> finchè compare "dEF"

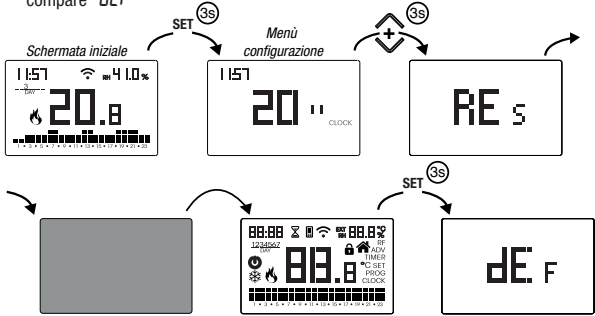

- Per effettuare il reset nel caso sia attivo il blocco dei tasti e non si conosca la password di sblocco, bisogna togliere e ridare alimentazione e, quando il display visualizza tutti i segmenti, tenere premuto il tasto  $\overline{\text{sech}}$  finchè compare " $d\mathsf{E}\mathsf{F}$ ".

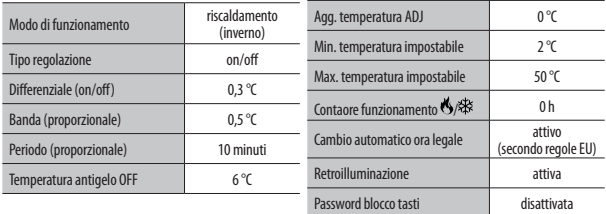

### **TIPI DI REGOLAZIONE**

### **Regolazione on/off**

Con la regolazione on/off il dispositivo attiva il riscaldamento (condizionatore) fino a quando la temperatura misurata risulta più bassa (più alta) di quella impostata. Per evitare l'oscillazione a cavallo della temperatura impostata che causerebbe la continua accensione e spegnimento dell'impianto, si introduce un differenziale (o isteresi). In questo modo l'impianto è acceso:

- in riscaldamento, quando la temperatura ambiente scende sotto il valore "temperatura impostata-differenziale" e rimane acceso fino al raggiungimento della temperatura impostata.
- in condizionamento, quando la temperatura ambiente supera il valore "temperatura impostata+differenziale" e rimane acceso fino al raggiungimento della temperatura impostata.

Il differenziale può essere impostato dal menù ADV (vedi pagina 24).

Tenere presente che un differenziale basso (0,1°C - 0,2 °C) porta come conseguenza accensioni più frequenti dell'impianto ma la temperatura sarà più uniforme rispetto ad un valore alto (0,9 °C - 1 °C).

### **Regolazione proporzionale (solo per funzionamento = riscaldamento)**

La regolazione proporzionale permette di mantenere più costante la temperatura ambiente e si basa sul concetto di banda e di periodo.

La banda di regolazione è l'intervallo di temperatura (centrato sul setpoint) in cui si attua la regolazione proporzionale

Il periodo di regolazione è la durata del ciclo di regolazione (Tempo di accensione Ton + Tempo di spegnimento Toff). Il funzionamento è descritto dal diagramma seguente:

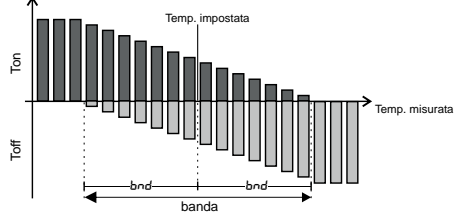

Come scegliere il periodo:

- 10 minuti per impianti a bassa inerzia termica (fan-coil)
- 20 minuti per impianti a media inerzia termica (radiatori in alluminio)
- 30 minuti per impianti ad alta inerzia termica (radiatori in ghisa) Come scegliere la banda:
- banda stretta (0,5 °C) per impianti con basso inerzia termica
- banda larga (5 °C) per impianti con elevato inerzia termica

### **COME FARE IN CASO DI SOSTITUZIONE DELL'ACCESS POINT**

Nel caso di sostituzione del router/access point della rete domestica, è necessario connettere il dispositivo alla nuova rete Wi-Fi. Procedere come segue:

- 1. Sul Tuo Wi-Fi:
	- a. Tenere premuti contemporaneamente i tasti  $\mathbb{F}_1$  e seri finchè il display visualizza "coof oft"
- 2. Sulla app:
	- b. Scegliere "**Nuovo Termostato**" → Tuo → "Avanti"
	- c. Collegarsi alla rete "**iwm**..." generata dal dispositivo seguendo le indicazioni riportate sulla App. Attendere che il display del dispositivo visualizzi l'icona ad indicare l'avvenuta connessione tra app e dispositivo.
	- d. Adesso scegliere (con Android) o inserire (con iOS) il nome completo della rete Wi-Fi alla quale collegare il dispositivo e inserire la password facendo attenzione nel digitare fedelmente tutti i caratteri (maiuscole, minuscole, spazi, cifre) che le compongono. Confermare per proseguire.
	- e. Uscire dalla app **senza immettere** il nome e il numero seriale PIN

### **COME TRASFERIRE IL CONTROLLO DEL DISPOSITIVO DA UN ACCOUNT (UTENTE) A UN ALTRO**

Qualora sia necessario assegnare il controllo del dispositivo ad un altro utente (situazione tipica ad esempio quando il dispositivo è installato in un'abitazione data in affitto e cambiano gli inquilini), procedere come segue:

- 1. Disconnettere il dispositivo dal vecchio utente (tramite uno dei due modi seguenti da fare in alternativa):
	- a. Accedere al menù ADV  $\rightarrow$  PIN e tenere premuti contemporaneamente i tasti  $\bigcap$  e  $\bigcap$  finchè il display visualizza "dEL".
	- b. Sulla app del vecchio utente, accedere alla pagina "Elenco dispositivi" e tenere premuta a lungo l'icona del dispositivo da eliminare finchè compare la richiesta di conferma eliminazione. Al termine di una delle due operazioni di eliminazione del dispositivo dal proprio account sul display del cronotermostato inizierà a lampeggiare l'icona .
- 2. Sulla app del nuovo inquilino:
	- Nel caso abbia già un account personale Vemer:
	- c. Scegliere "**Nuovo Termostato**" → Tuo → "Già configurato"
	- d. Inserire il nome, il pin (per visualizzare il PIN, vedere pag. 27) e un'icona che aiuti ad identificare il dispositivo. Scegliere "Salva"
	- Nel caso non abbia ancora un account personale Vemer:
		- c. Seguire la procedura "Configurazione del dispositivo" di pag. 8-9

### **CARATTERISTICHE TECNICHE**

- Alimentazione: 230V AC ±10% 50/60 Hz
- Uscita: relè bistabile con contatto in scambio 5A / 250V AC
- Programmazione settimanale con 3 temperature impostabili: T1, T2, T3
- Risoluzione giornaliera: 1h
- Ritardo di accensione impostabile tra 15, 30 o 45 minuti (indipendente per ogni ora)
- Scala temperatura misurata:  $0^{\circ}$ C  $\div$  +50 $^{\circ}$ C
- Risoluzione temperatura misurata e visualizzata: 0,1°C
- Campo regolazione temperatura:  $2.0^{\circ}$ C  $\div$  +50°C
- Aggiornamento della misura: ogni 20 secondi
- $\bullet$  Precisione di misura:  $\div$  0,5°C.
- Regolazione della temperatura:
- on/off con differenziale impostabile tra 0,1°C e 1°C
- proporzionale con banda e periodo di regolazione impostabili
- Modalità di funzionamento: riscaldamento (inverno) o condizionamento (estate)
- Retroilluminazione del display configurabile
- Visualizzazione dell'umidità relativa (la regolazione non è consentita)
- Cambio automatico ora solare/ora legale
- Blocco tastiera con password per installazione in luoghi pubblici
- Installazione a parete (o a copertura della scatola 503)
- Morsettiera per cavi con sezione di 1,5 mm<sup>2</sup>
- Banda di frequenza di funzionamento: 2,4 GHz IEEE 802.11 b/g/n
- Massima potenza di radiofrequenza trasmessa: 18,3 dBm
- Temperatura di funzionamento: 0°C ÷ +50°C
- Umidità di funzionamento: 20% ÷ 90% non condensante
- Temperatura di immagazzinamento: -20°C ÷ +65°C
- Grado di protezione: IP: XXD

### **NORME DI RIFERIMENTO**

DICHIARAZIONE DI CONFORMITÀ UE

Vemer dichiara che il dispositivo è conforme alla direttiva comunitaria 2014/53/UE (RED)

#### in riferimento alle seguenti norme: **EN 60730-2-7, EN 60730-2-9 ETSI EN 300 328, ETSI EN 301 489-1, ETSI EN 301 489-17**

Il testo completo della dichiarazione di conformità UE è disponibile all'indirizzo Internet www.vemer.it

#### *ai sensi dell'art. 26 del Decreto Legislativo 14 marzo 2014, n. 49 "Attuazione della direttiva 2012/19/UE sui rifiuti di apparecchiature elettriche ed elettroniche (RAEE)"*

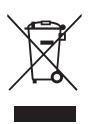

*Il simbolo del cassonetto barrato*  riportato sull'apparecchiatura o sulla sua confezione indica che il prodotto alla fine della propria vita utile deve essere raccolto separatamente dagli altri rifiuti.

L'utente dovrà, pertanto, conferire l'apparecchiatura giunta a fine vita agli idonei centri comunali di raccolta differenziata dei rifiuti elettrotecnici ed elettronici

In alternativa alla gestione autonoma, è possibile consegnare gratuitamente l'apparecchiatura che si desidera smaltire al distributore, al momento dell'acquisto di una nuova apparecchiatura di tipo equivalente.

Presso i distributori di prodotti elettronici con superficie di vendita di almeno 400 m<sup>2</sup> è inoltre possibile consegnare gratuitamente, senza obbligo di acquisto, i prodotti elettronici da smaltire *con dimensioni inferiori a 25 cm.*

L'adeguata raccolta differenziata per l'avvio successivo dell'apparecchiatura *dismessa al riciclaggio, al trattamento e allo smaltimento ambientalmente*  compatibile contribuisce ad evitare possibili effetti negativi sull'ambiente e sulla salute e favorisce il reimpiego e/o riciclo dei materiali di cui è composta l'apparecchiatura.

### **PROGRAMMI INVERNALI**

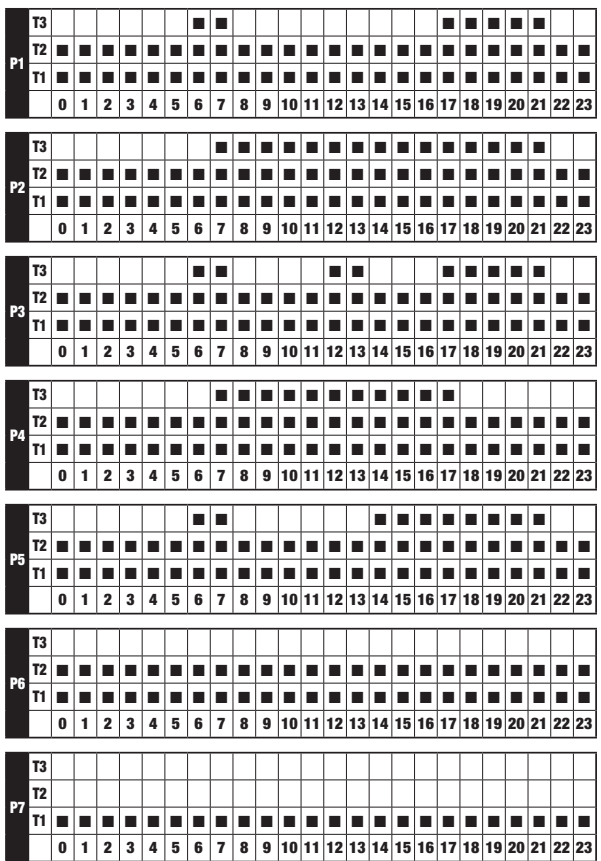

### **PROGRAMMI ESTIVI**

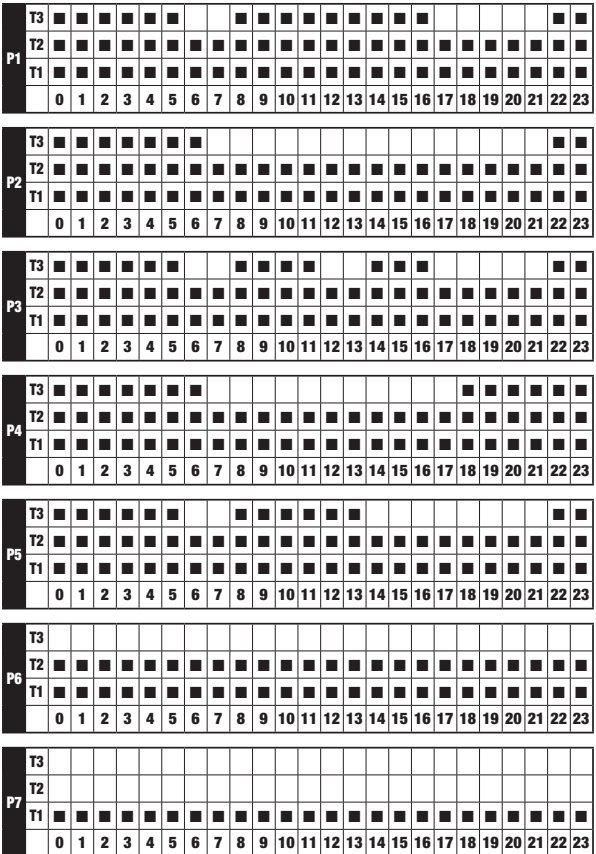

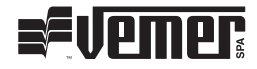

### **Vemer S.p.A.**

I - 32032 Feltre (BL) Via Camp Lonc, 16 e-mail: info@vemer.it - web site: www.vemer.it 04-2023